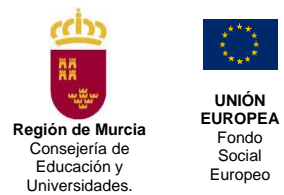

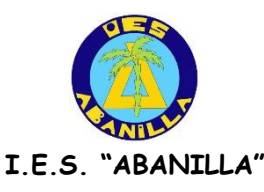

## *MANUAL INFOALU PARA PADRES Y ALUMNOS/AS*

**1.-** Para acceder a la página de INFOALU, podemos hacerlo de varias formas:

**a)** A través de la página del Centro: [https://www.murciaeduca.es/iesabanilla](https://www.murciaeduca.es/iesabanilla/sitio/) , pulsando en el enlace INFOALU.

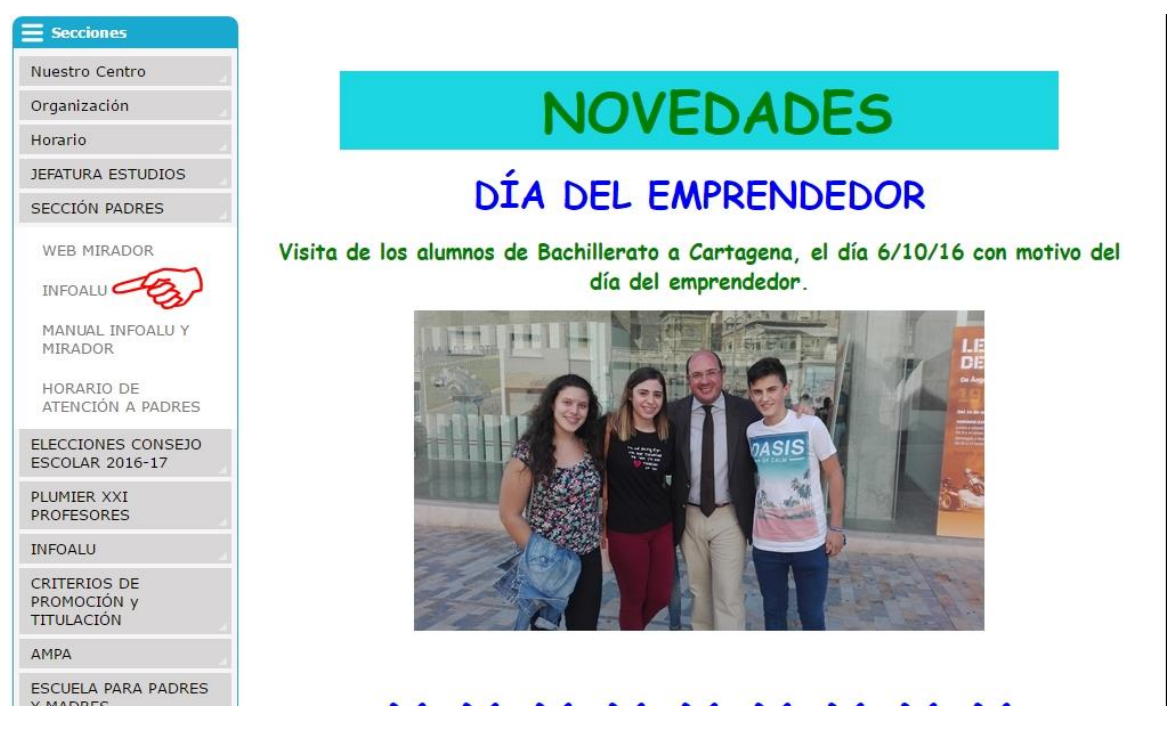

**b)** Introduciendo el siguiente enlace en nuestro navegador:

[https://infoalu.murciaeduca.es/infoalupxxi/30011880](https://infoalu.murciaeduca.es/infoalupxxi/30011880/)

**2.-** Nos aparecerá la siguiente página, donde debemos introducir el número de expediente del alumno/a y su D.N.I.

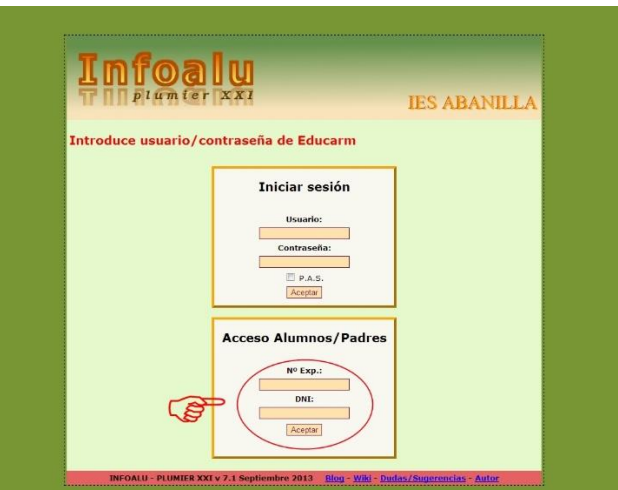

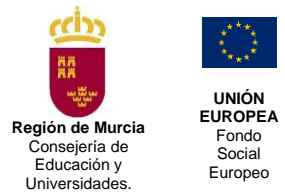

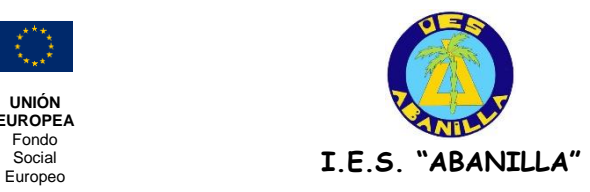

## **3.-** Pulsamos **Aceptar** y llegamos a la página principal de INFOALU:

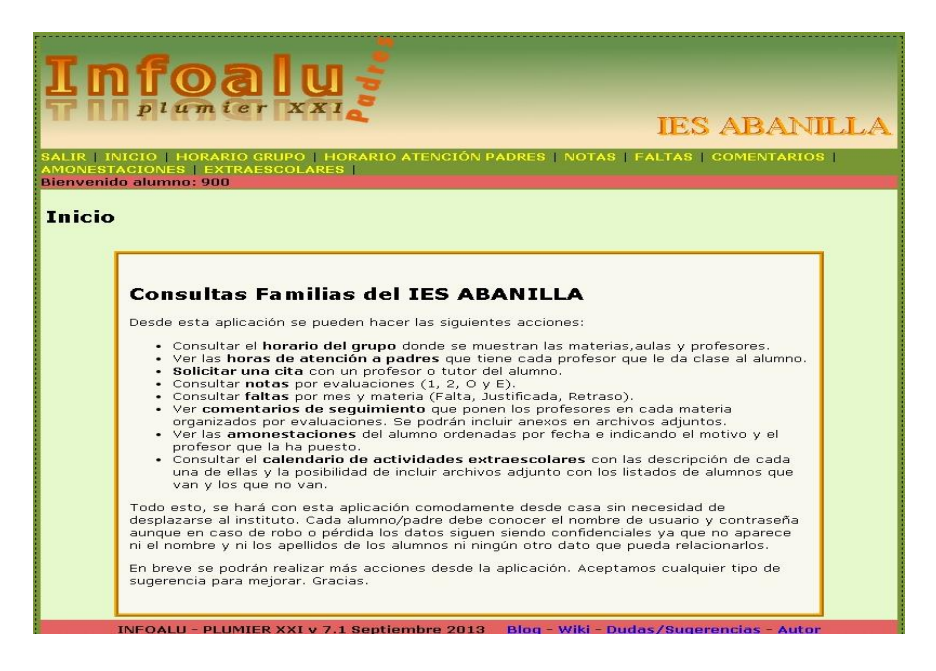

Desde esta pantalla podemos acceder a los distintos menús: **HORARIO DE GRUPO, HORARIO DE ATENCIÓN A PADRES, NOTAS, FALTAS, COMENTARIOS, AMONESTACIONES Y EXTRAEXCOLARES.**

- **HORARIO DE GRUPO:** al pulsar nos aparece el horario del grupo donde está matriculado el alumno/a, junto con los profesores/as que imparten cada materia.
- **NOTAS:** Desde aquí podremos consultar las notas del alumno/a por evaluaciones.
- **FALTAS:** Nos aparecerán los días y horas que no ha asistido el alumno/a, así como los retrasos, así como si están o no justificadas.
- **HORARIO DE ATENCIÓN A PADRES:** Aquí nos aparecen todos los profesores que dan clase a ese alumno/a y su hora/s de atención a padres. Desde aquí también se pueden concertar citas con dichos profesores, pulsando sobre el icono que muestra la imagen.

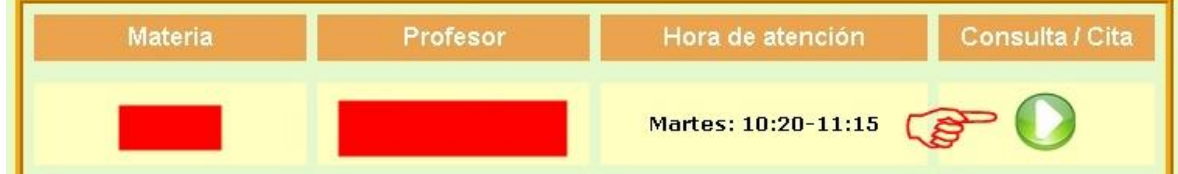

 **COMENTARIOS:** Veremos los comentarios que los/as profesores/as han realizado sobre el/la alumno/a.

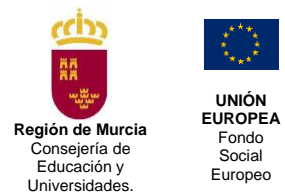

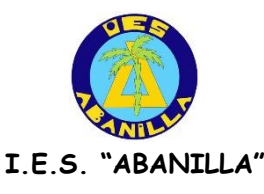

## *MANUAL MIRADOR (WEB DE PADRES)*

**1.-** Para acceder a la página de PROYECTO MIRADOR (Web de Padres), podemos hacerlo de varias formas:

a) A través de la página del Centro: [https://www.murciaeduca.es/iesabanilla](https://www.murciaeduca.es/iesabanilla/sitio/), pulsando en el enlace PROYECTO MIRADOR.

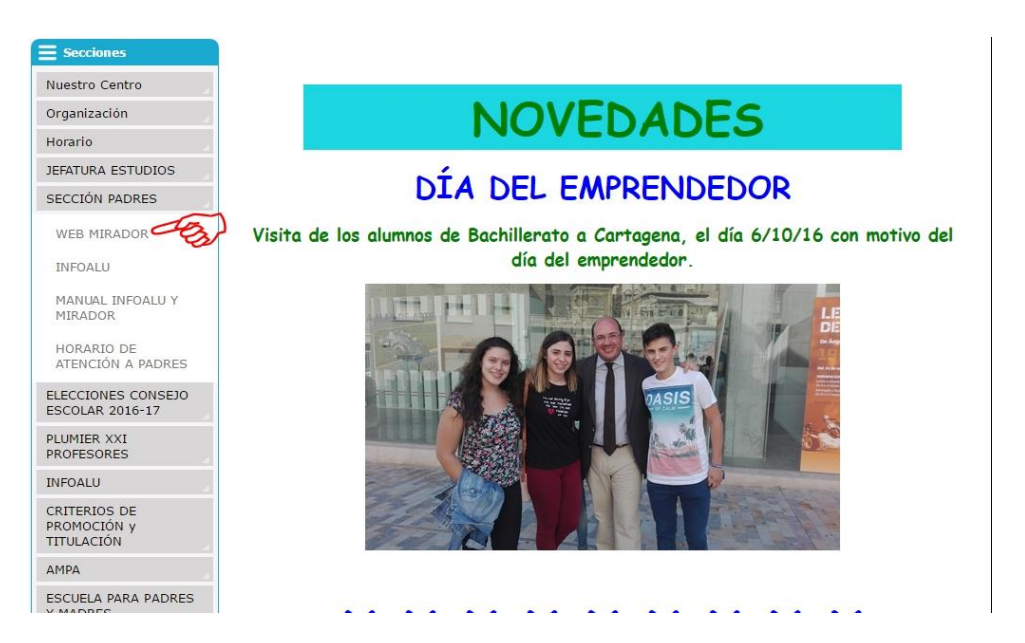

**b)** Introduciendo el siguiente enlace en nuestro navegador:

<https://mirador.murciaeduca.es/GICPadres/selectlogin.ctrl>

**2.-** Nos aparecerá la siguiente página, donde debemos introducir el número de expediente del alumno/a y su N.I.F.

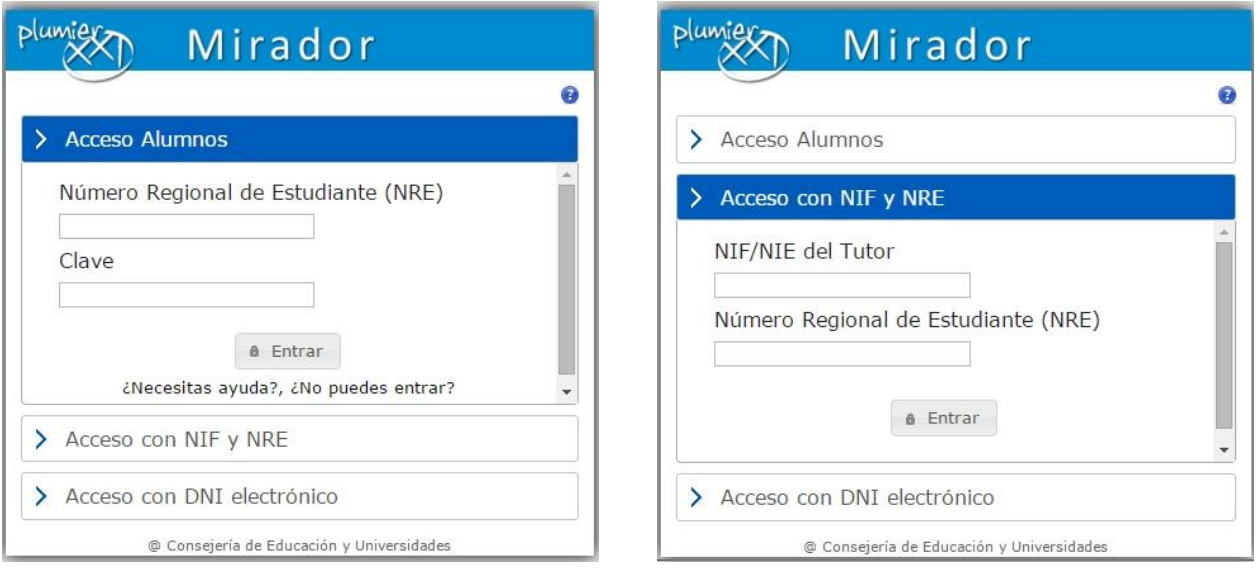

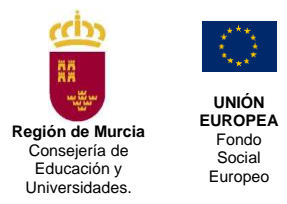

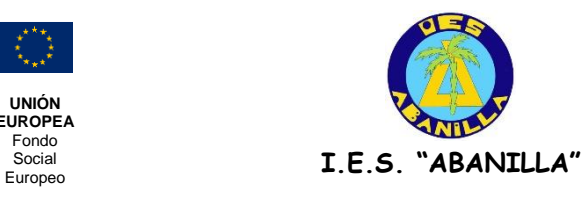

**3.-** Pulsamos **Entrar** y nos aparecerá la siguiente página del USUARIO.

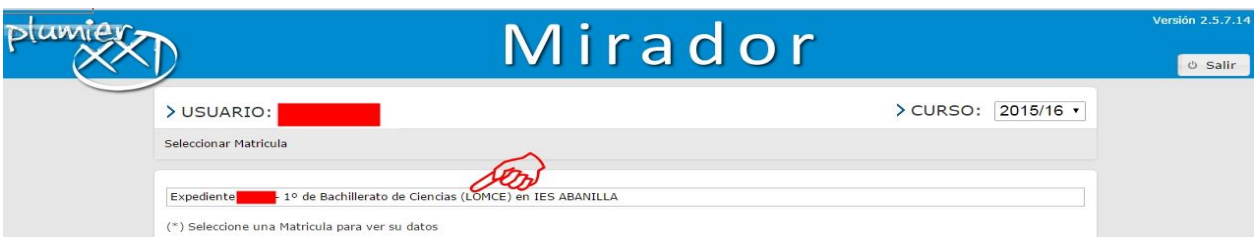

**4.-** Pulsamos sobre el curso y accedemos a la página principal.

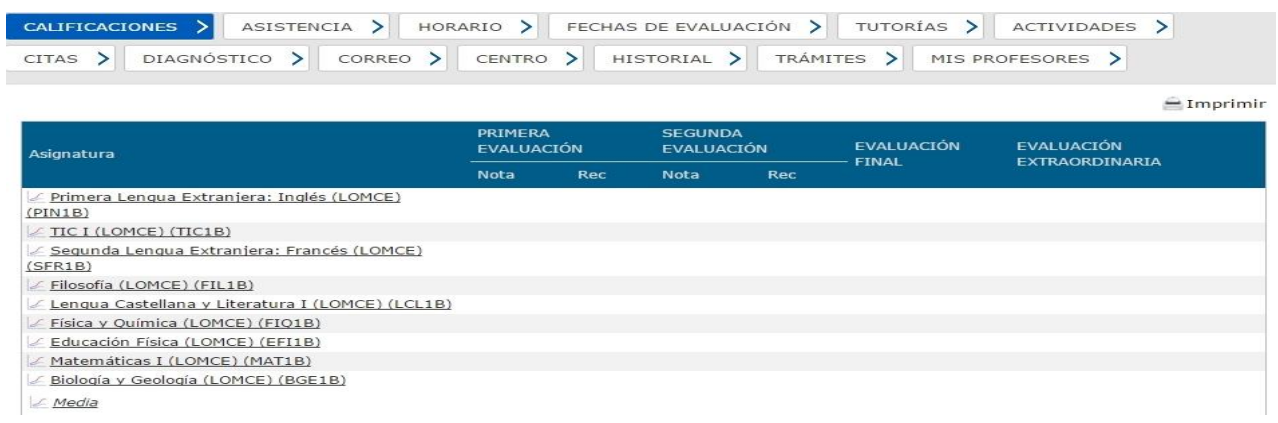

Al igual que en INFOALU, desde esta página podemos realizar las distintas consultas sobre: **CALIFICACIONES, ASISTENCIA, HORARIO, FECHAS DE EVALUACIÓN, TUTORÍAS, ACTIVIDADES, CITAS, EVALUACIÓN DIAGNÓSTICO, CORREO, DATOS DEL CENTRO, HISTORIAL ACADÉMICO DEL ALUMNO, PROFESORES DEL ALUMNO,** entre otras.

Otras capturas de pantalla:

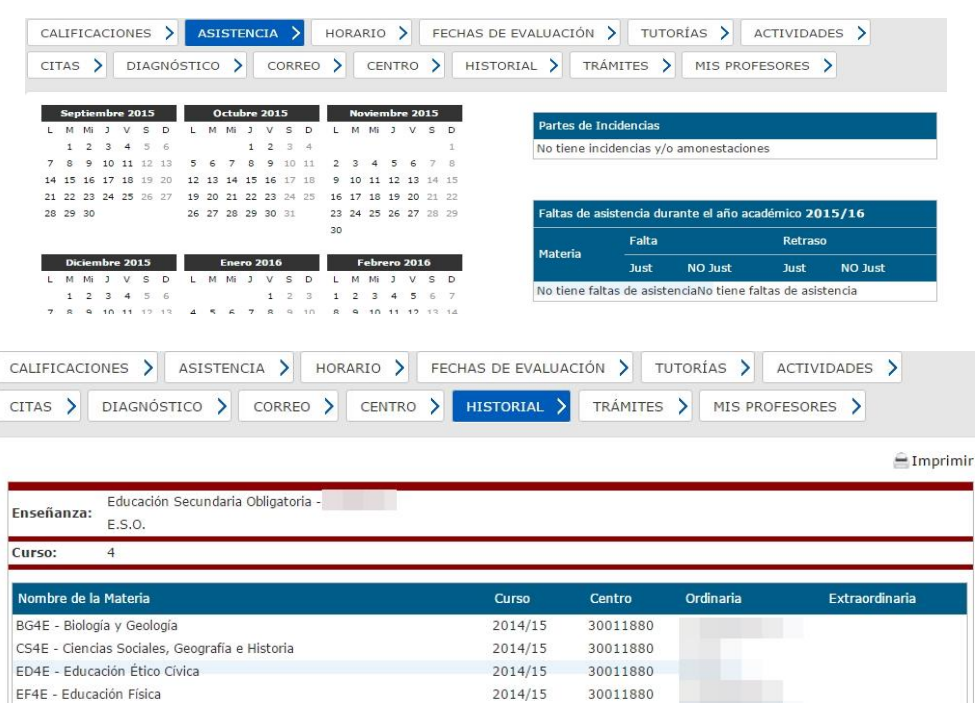